# QUICK CONSUMER REFERENCE GUIDE

# **YOUR System: ADT Alarm Carda Response**

# Starting to use the PM30 Alarm Panel and Keypad

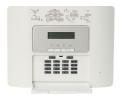

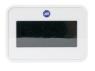

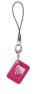

PM30 Control Panel

Touchscreen Keypad

KeyTag

As a security feature, the status of your System is hidden from view

- To start using your System, push the "unset" key on your Alarm Panel and enter your 4-Digit User Code or tap the screen on the Keypad.
- The Alarm Panel/ Keypad is now lit and you are ready to start using your System.

# **Setting Your System**

# Step 1

When leaving your home ensure that all protected doors/windows, including your front door, are closed before setting your System.

# Step 2

Set your System by:

# Option 1:

The Keypad – by pressing the "set" key and presenting your KeyTag /or entering your 4-Digit User Code.

# Option 2:

The Alarm Panel – by pressing the "set" key on the Alarm Panel and entering your 4-Digit User Code.

### Step 3

You will hear a continuous beeping to remind you to leave the property via your specified exit route. Your System will set only once the exit door is closed.

### Step 4

The beeping stops and your System is now successfully set.

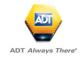

# **Unsetting Your System**

Unsetting starts as soon as you open your entry door or enter a protected zone which activates the System.

# Step 1

Enter your home via your specified entry route.

# Step 2

Unset your System using the Keypad by pressing the "unset" key and presenting your KeyTag.

# Step 3

You will hear a beep from the Keypad or Alarm Panel confirming that your System is successfully unset.

In compliance with the industry regulations, your System can only be unset once you have entered the property through the entry door and you have used either your KeyTag, set/unset KeyTag or 4 digit PIN code.

**Important:** Unsetting the alarm stops the Internal Siren ringing should the alarm be activated but will not interrupt the transmission of the alarm signal to the ADT Alarm Monitoring Centre.

# **Part-setting Your System**

Part-setting allows you to protect part/s of your property when you are at home. For example, protecting the downstairs area whilst you are sleeping upstairs. The part-set option can be programmed to your System during your System installation or a service visit.

### Step 1

Part-set your System by:

### Option 1:

The Keypad – by pressing the "part-set" key and presenting your KeyTag /or entering your 4-Digit

User Code.

# Option 2:

The Alarm Panel – by pressing the "part-set" key and entering your 4-Digit User code.

### Step 2

Your System is now part-set.

# **Resetting/ Silencing Your System After An Alarm**

To stop the alarm sounding by:

### Option 1:

The Keypad – by pressing the "part-set" key and presenting your KeyTag /or entering your 4-Digit User Code.

### Option 2:

The Alarm Panel – by pressing the "part-set" key and entering your 4-Digit User code.

Important: Resetting/Silencing your System stops the Internal Siren ringing but will not interrupt the transmission of the alarm signal to the ADT Alarm Monitoring Centre. Our monitoring specialists may contact you at this point and you will be requested to confirm your Verification Code /Password to cancel the alarm alert. Your System might require a remote reset.

# **Changing/Deleting Master And User Codes**

# **Using the Alarm Panel only**

- If ADT Screen Saver is displayed press the 'Open Padlock key followed by the manager code
- 2. The screen will now display 'Ready'
- Press the 'Forwards Button' until the display shows 'User Settings'. Press 'OK' button
- 4. The display will now show 'Set Zone Bypass'
- 5. Press 'Forward Button' until 'User Codes' is displayed and press 'OK'
- 6. Display will now show 'User 01 Code' and a black box will be showing.
- 7. Using the 'Forward Button' press until you get to the code you want to change or add. Once there press the 'OK' button
- 8. The display will show the code already installed or the display will be blank.

# To delete a user code

9a. To erase the code enter '0000' and press 'OK' button, you will hear a 'Happy Beep' and the display will show the user number but no code will be shown. Move to step 10

### To enter a new user code

- 9b. Overtype the existing code with the new code and this should be displayed for you. If correct then press the 'OK' button. You will hear a 'Happy Beep' and the display will now show the user number followed by a black box. Move to step 10
- 10. To escape from the user setting and go back to ADT/Ready press the 'Closed Padlock' button
- 11. The display will show 'OK to Exit' at this point press the 'OK' button

# **Panic Alarm**

The Panic Alarm allows you to send an alert to the ADT Alarm Monitoring Centre if you feel threatened or vulnerable in your home.

# Step 1:

Activate the Panic Alarm using the Alarm Panel by pressing and holding and and keys simultaneously for 2 seconds.

# Step 2:

The Internal Siren is activated and now sounds (unless a silent mode has been requested at the point of installation).

# Step 3:

The System sends an alert signal to the ADT Alarm Monitoring Centre, our monitoring specialists act fast to respond to your emergency and if necessary contact the Gardai.\*

(\*ADT can only contact the Gardai if your Panic Alarm has been issued with a Unique Reference Number – URN.

| Adding keylags                                                                              |
|---------------------------------------------------------------------------------------------|
| Step 1 On the Main Panel press Open Padlock and enter your master code to exit screen saver |
| Step 2 Press D                                                                              |
| Step 3 The display will show: 'User Settings'                                               |
| Step 4 Press ilok OK                                                                        |
| Step 5 Type in your master code                                                             |
| Step 6 The display will show: 'Set Zone Bypass'                                             |
| Step 7 Press until you find 'Proximity Tags',                                               |
| Step 8 Press ilok OK                                                                        |
| Step 9 The display will show: 'Add New Tag'                                                 |
| Step 10 Press I OK                                                                          |

# **Adding Keytags Continued**

### Step 11

The display will Show: 'ENROLL NOW or ENTR ID:XXX-XXXX'

# Step 12

Go to **Remote** Keypad with New Tag

### Step 13

Press the Open padlock followed by the master code/existing programmed proximity tag

# Step 14

Press Full Set key locked padlock Button:

### Step 15

Hold the tag to the top left of the Remote Keypad to the **key fob icon** 

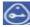

# Step 16

The display will show: 'DEVICE ENROLLED'

# Step 17

The display will then show: 'T01:Tag (Prox)'

## Step 18

Press ilok OK

# Step 19

The display will show: 'Add New Tag'

### Step 20

You can add further tags by repeating process from Step 9

### Step 21

To exit press the Full Set key (locked padlock) and press COK

| Deleting KeyTags                                                                                |
|-------------------------------------------------------------------------------------------------|
| Step 1 On the Main Panel press Open Padlock and enter your master code to exit the screen saver |
| Step 2 Press                                                                                    |
| Step 3 The display will show: 'User Settings'                                                   |
| Step 4 Press ilok OK                                                                            |
| Step 5 Type in your master code                                                                 |
| Step 6 The display will show: 'Set Zone Bypass'                                                 |
| Step 7 Press until you find 'DELETE TAG                                                         |
| Step 8 Press ilok OK                                                                            |
| Step 9 The display will show the first tag e.g. 'T01:Tag (Prox)'                                |
| Step 10 To find the required tag press to scroll forward                                        |
| Step 11 Press Back to scroll back                                                               |
| Step 12 Once required tag is found press I OK                                                   |
| Step 13 The display will show ' <off> to delete'</off>                                          |
| Step 14 Press the Unset Button (unlocked padlock)                                               |
| Step 15 The tag is now deleted                                                                  |
| Step 16 You can delete more tags by repeating process from Step 7                               |
| Step 17 To exit press the Full Set key (locked padlock) and press I OK                          |

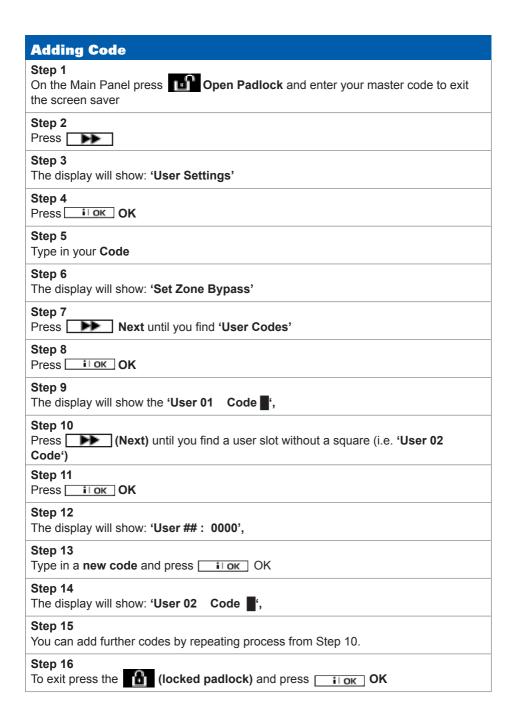

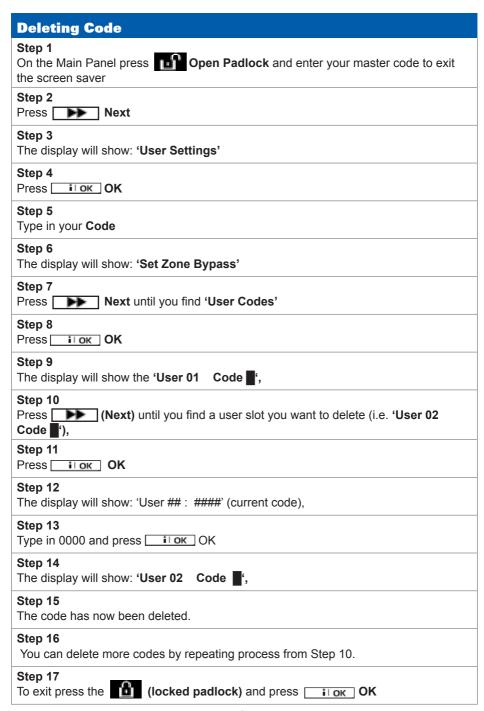

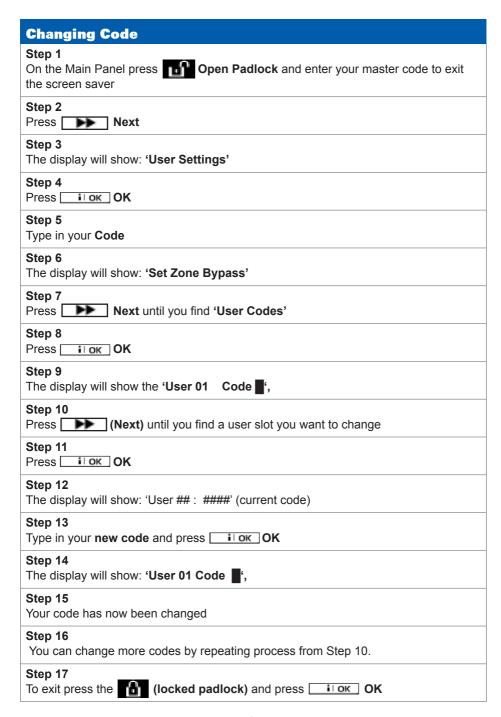

# **Bypass Zone**

This function allows a user to temporarily disable a device/zone from the System (for example, to disable a movement detector when a dog is left in the house). Zone bypass last for a one set period only and automatically switches off when the System in Unlocked.

# Step 1

Close all doors (including your entry/exit door),

Press (Unlock)

# Step 2

If the panel shows 'Enter Code' type in CODE.

If the panel shows 'Ready' go to step 4.

# Step 4

Press (Next)

### Step 5

The display will show: 'User Settings'

# Step 6

Press ilok (OK)

# Step 7

Type in your CODE

### Step 8

The display will show: 'Set Zone Bypass'

### Step 9

Press ilok (OK)

### Step 10

The panel will show the first zone (i.e. Front door)

### Step 11

If this zone is not the one you wish to bypass, press (Next) until the desired zone is displayed

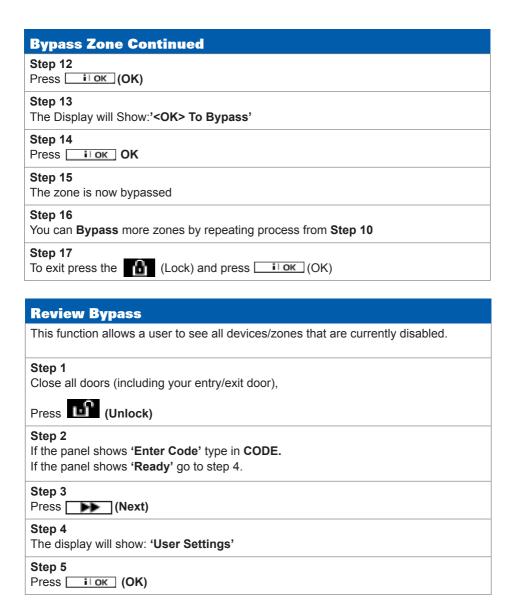

| Review Bypass Continued                                 |
|---------------------------------------------------------|
| Step 6 Type in your CODE                                |
| Step 7 The display will show: 'Set Zone Bypass'         |
| Step 8 Press the (Next)                                 |
| Step 9 Until the display shows: 'Review Bypass'         |
| Step 10 Press ☐ i l ok (OK)                             |
| Step 11 The display will show: 'Bypass List'            |
| Step 12 Press i ok (OK)                                 |
| Step 13 The System will display the first bypassed zone |
| Step 14 Press (Next) to view other bypassed zones       |
| Step 15 To exit press the (Lock) and press (OK)         |

# **Recall Bypass** This Function to Removes (Recalls) the most recent Bypassed devices/zones. Step 1 Close all doors (including your entry/exit door), Press (Unlock) Step 2 If the panel shows 'Enter Code' type in CODE If the panel shows 'Ready' go to step 4. Step 4 Press (Next) Step 5 The display will show: 'User Settings' Step 6 Press ilok (OK) Step 7 Type in your **CODE** Step 8 The display will show: 'Set Zone Bypass' Step 9 Press the (Next) until the display shows: 'Recall Bypass' Step 10 The display will show: '<OK> to Recall' Step 11 Press ilok (OK)

Step 12

The display will show: 'Recall Bypass'

Step 13

To exit press the (Lock) and press (OK)

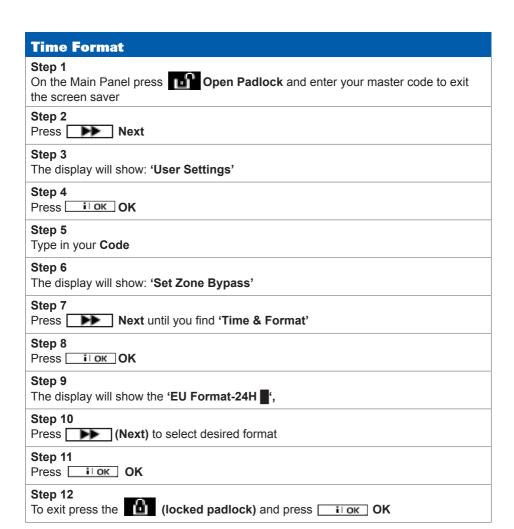

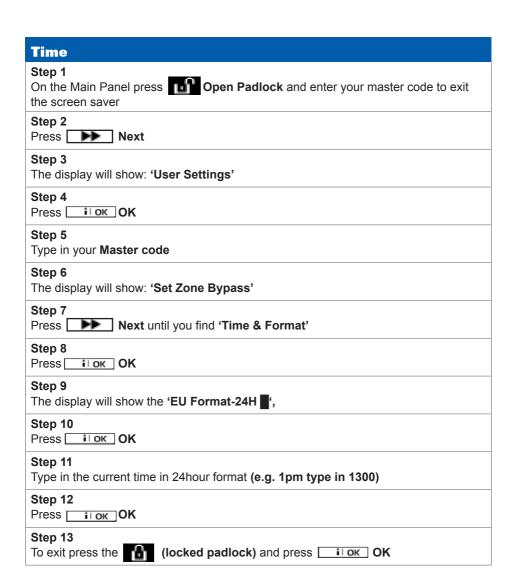

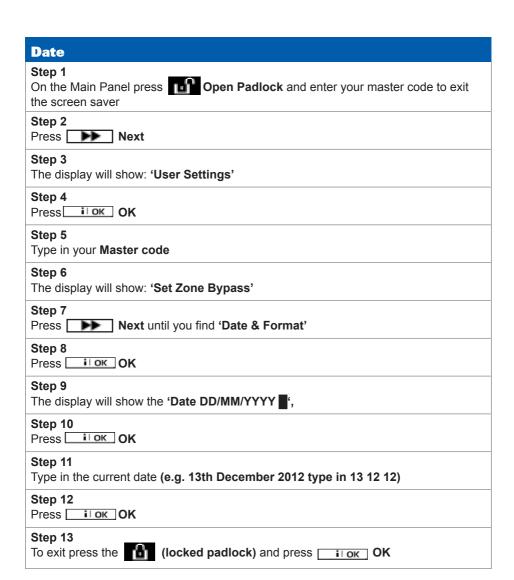

# **Preventing False Alarms**

- Ensure doors and windows are securely fastened when setting the Alarm.
- Avoid placing decorations or moving objects in front of the Movement Detectors.
- Ensure that everyone using the System is fully trained and familiar with the System.
- Know the specified entry/exit route and keep to it when setting and unsetting the System.

| Useful Phone Numbers                                                                                                    |                                                                 |                                                                                     |  |
|----------------------------------------------------------------------------------------------------|-----------------------------------------------------------------|-------------------------------------------------------------------------------------|--|
| <b>Customer Service Centre</b>                                                                                                    | <b>Customer Sales Centre</b>                                    | Moving Home?                                                                        |  |
| Call 01–6205990* to request a routine inspection, report a fault, request a remote reset or if you have a query with the monitoring of your System. | Call 1850 270 270 to<br>upgrade your System or<br>Service Plan. | Call 01-6205862 to let us know you are moving and for details of our moving offers. |  |

<sup>\*</sup> Calls charged at the standard rate of a regular local or national landline number. Costs from mobiles may vary.

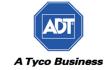